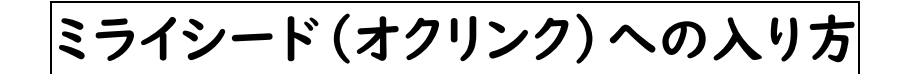

2022/02/03 男山第二中学校

①ミライシードと書いてあるアプリをタップする。

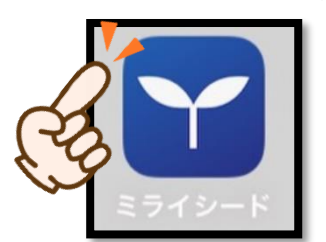

②「スタート」をタップする。

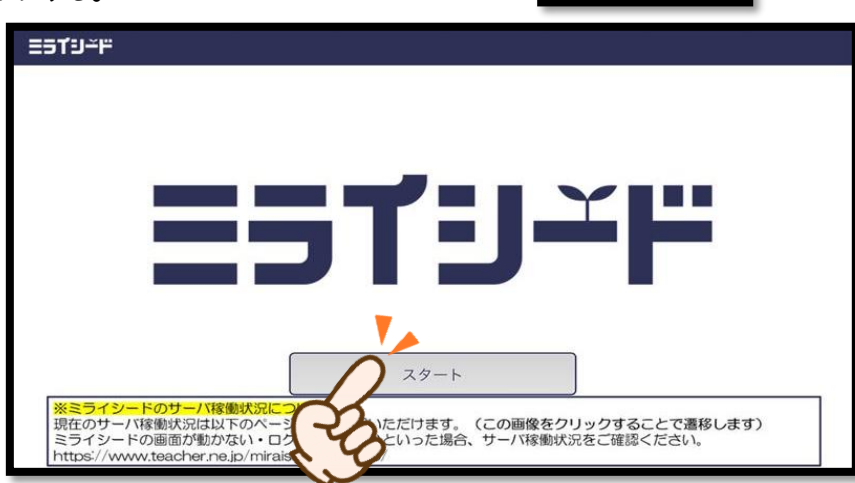

③「自分の学年・自分のオンライン〇組」、「出席番号」、「パスワード」を入力する。

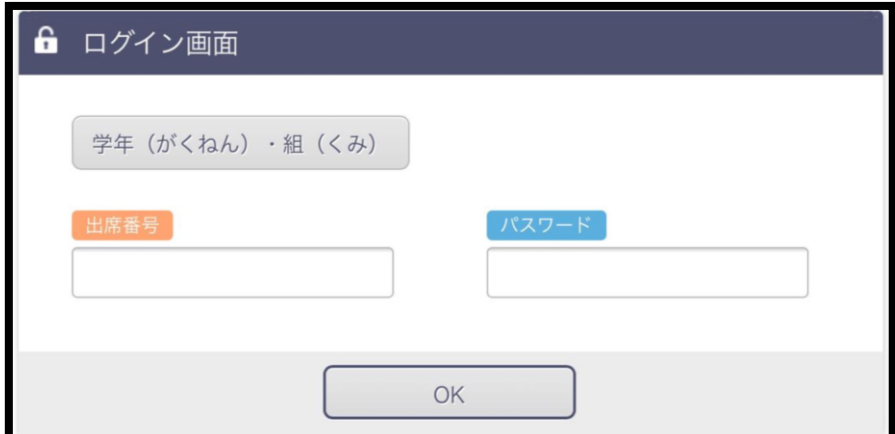

※オンラインでの家庭学習では、「自分のオンライン〇組」を使用します。以下のような選択肢があります。

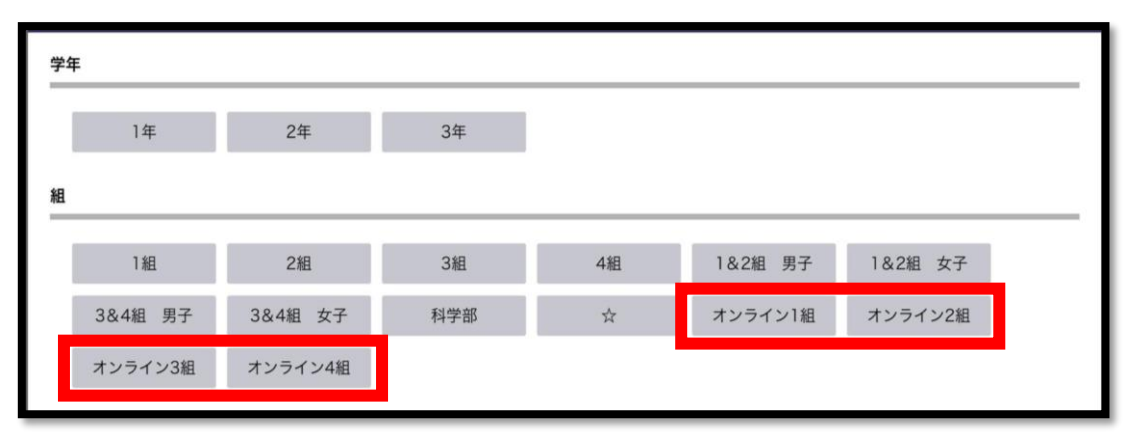

④オクリンクをタップする。

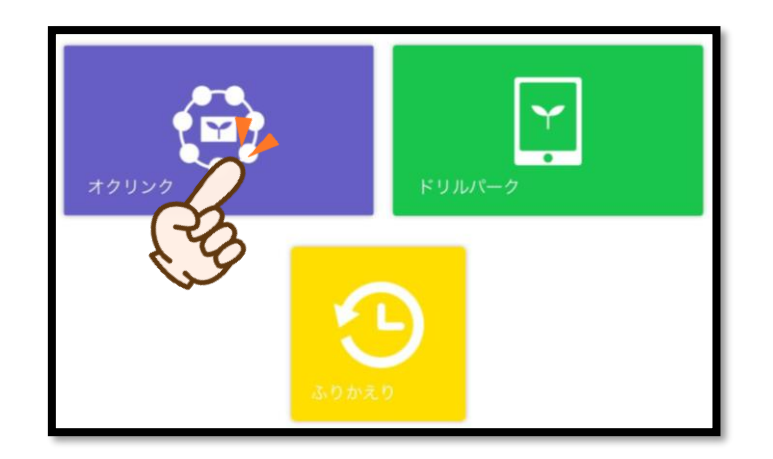

⑤各教科のボードを開いて学習を進める。(毎日の6時間目には連絡が記載されます。)

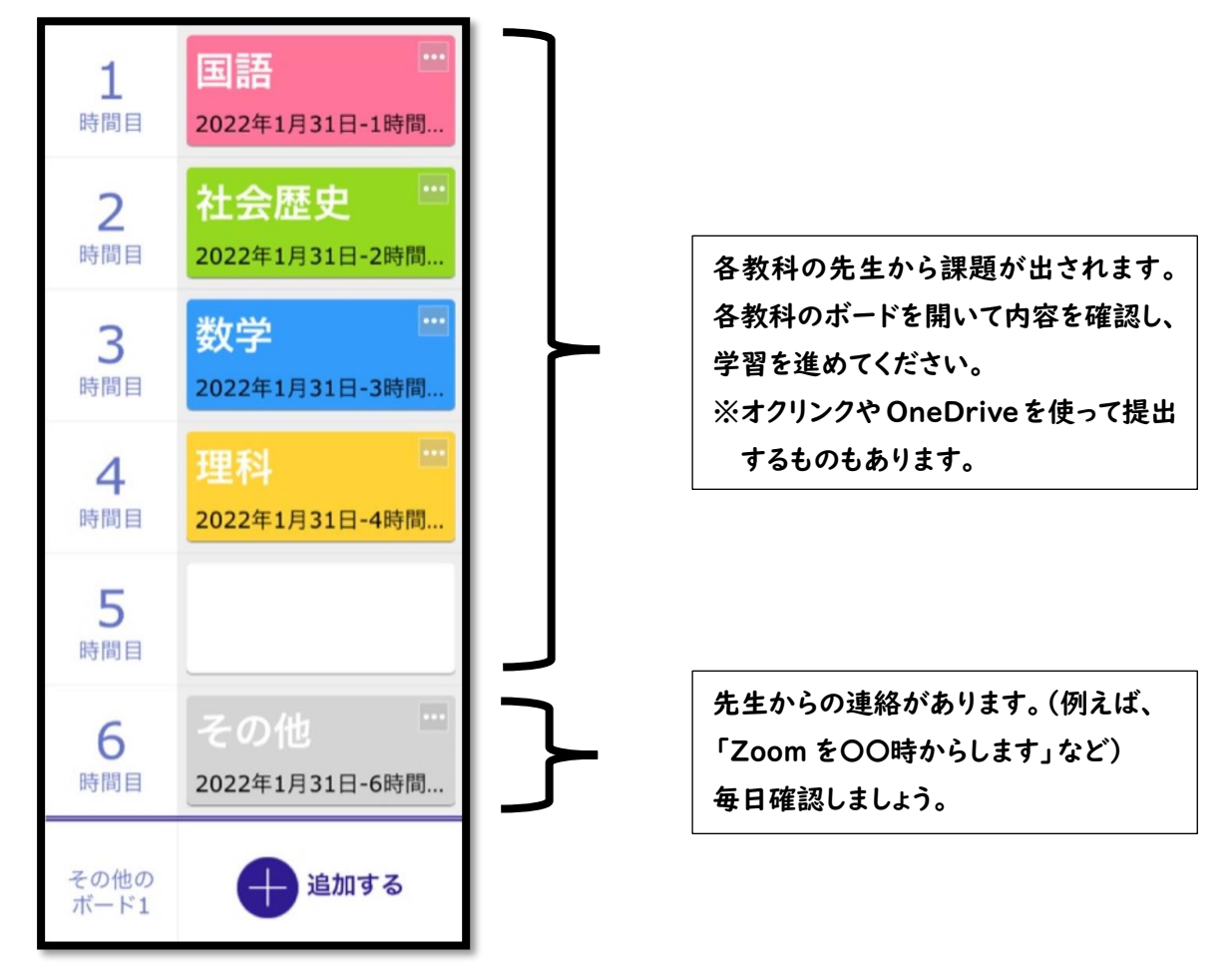

わからないことや不安なことがあれば、6時間目の「その他」のボードにメッセージを送ってくれても大丈夫です。